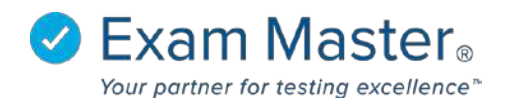

## **PC Setting Special Messages for Login Documents**

1. Log into your Portal Controller Account to view the Portal Controller Dashboard

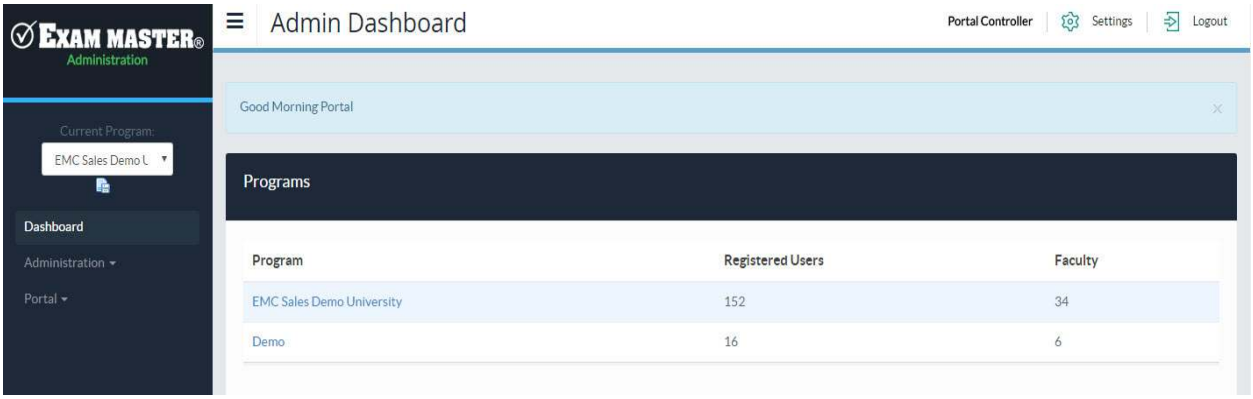

- 2. Click **Portal**
- 3. Select **Portal Options**
- 4. Click the **Special Message** tab

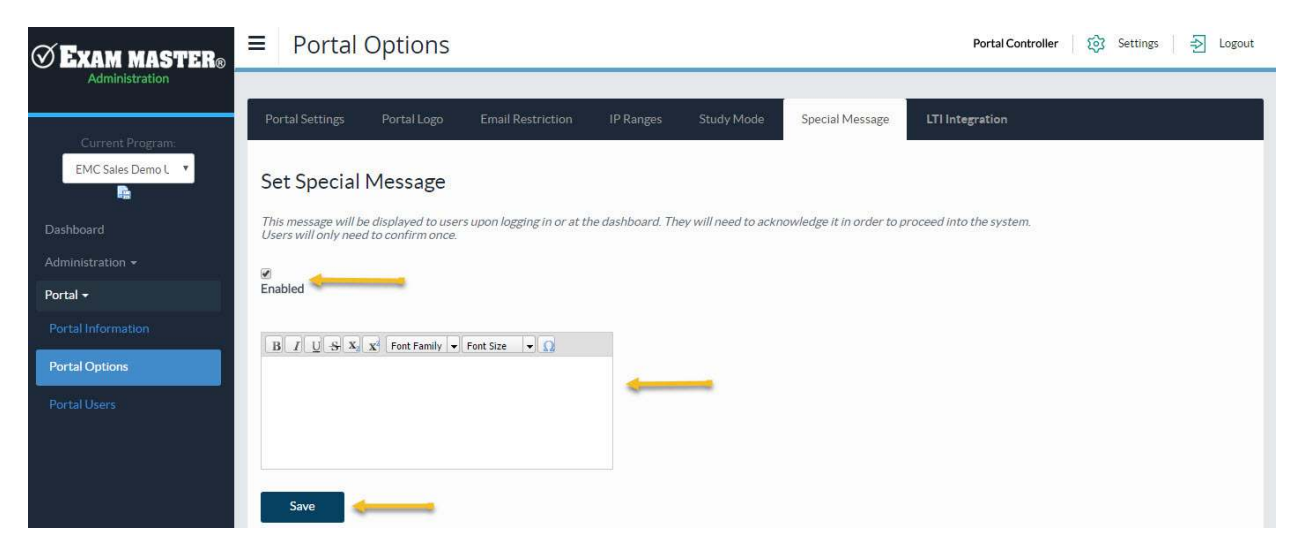

- 5. Click the box above **Enabled** to activate Special Messages (unchecking this will disable the message)
- 6. Enter the Special Message in the text window
- 7. Click **Save** when complete